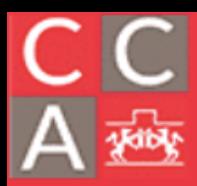

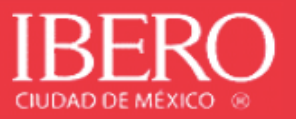

#### **USO DE TEAMS (PERFIL ALUMNO)**

#### **Acceso a office365.**

1. Accede al siguiente link para ingresar al correo en línea de office365 desde la página de la Ibero.

https://ibero.mx/alumnos-brightspace-y-correo/

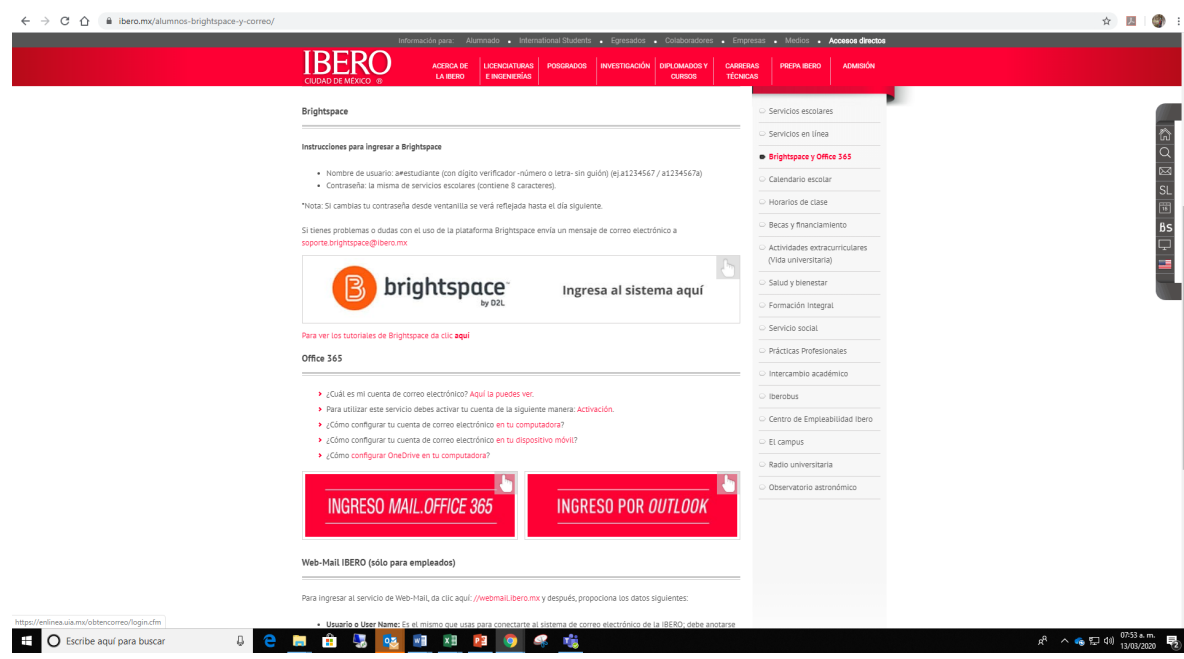

2. Ir a la sección de "Ingreso mail.office365" y hacer sesión como se muestra a continuación:

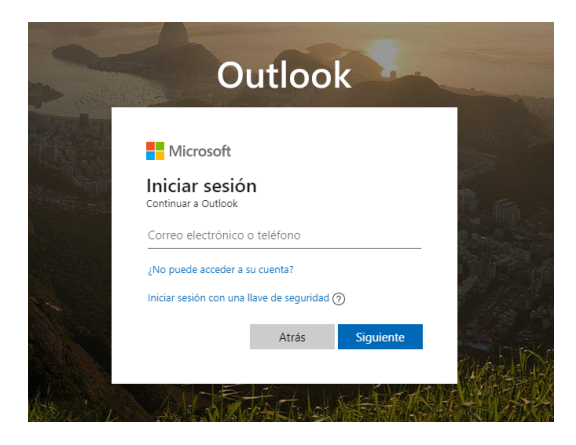

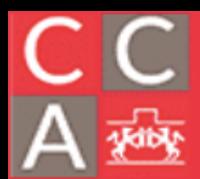

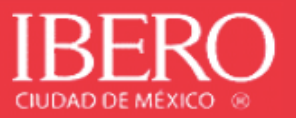

3. Ingresa tu cuenta de correo institucional de la Ibero y la contraseña (es la misma de acceso a servicios en línea).

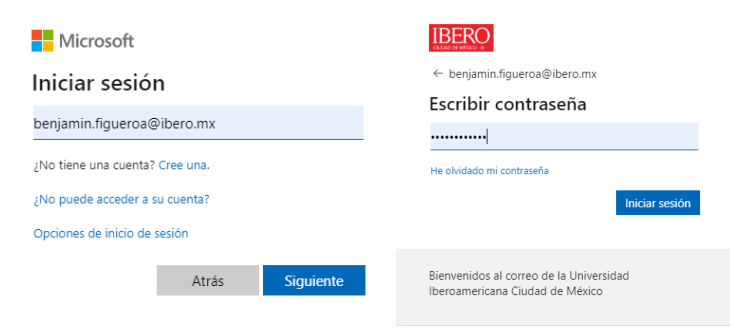

a) Si eres alumno o profesor y no conoces tu cuenta de correo electrónico, ingresa al siguiente link:

https://enlinea.uia.mx/obtencorreo/login.cfm

• Aparecerá la siguiente ventana:

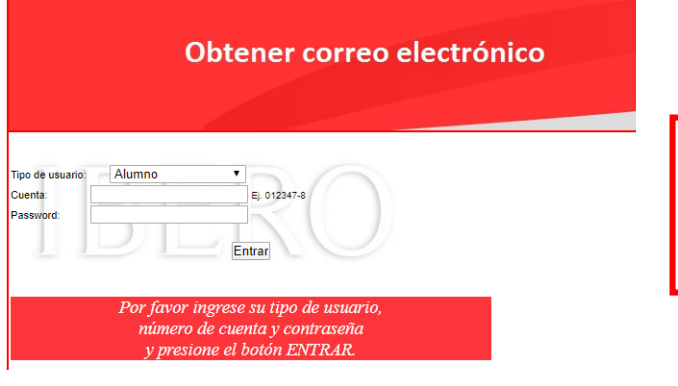

• Ingresa tus datos:

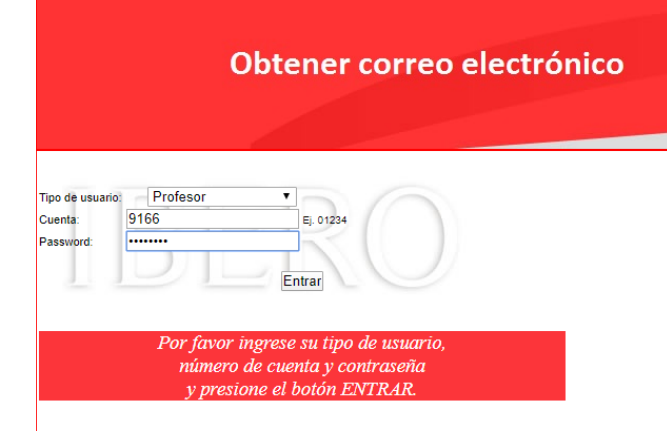

#### **Nota.**

La contraseña de acceso es la que te proporcionó Servicios Escolares

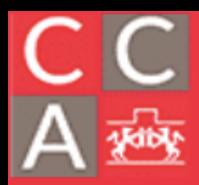

#### COORDINACIÓN DE CÓMPUTO ACÁDEMICO DEPARTAMENTO DE ESTUDIOS EN

INGENIERÍA PARA LA INNOVACIÓN

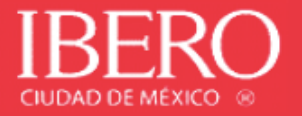

#### • Aparecerá tu correo de acceso a office365 y puedes ir directo a Outlook.

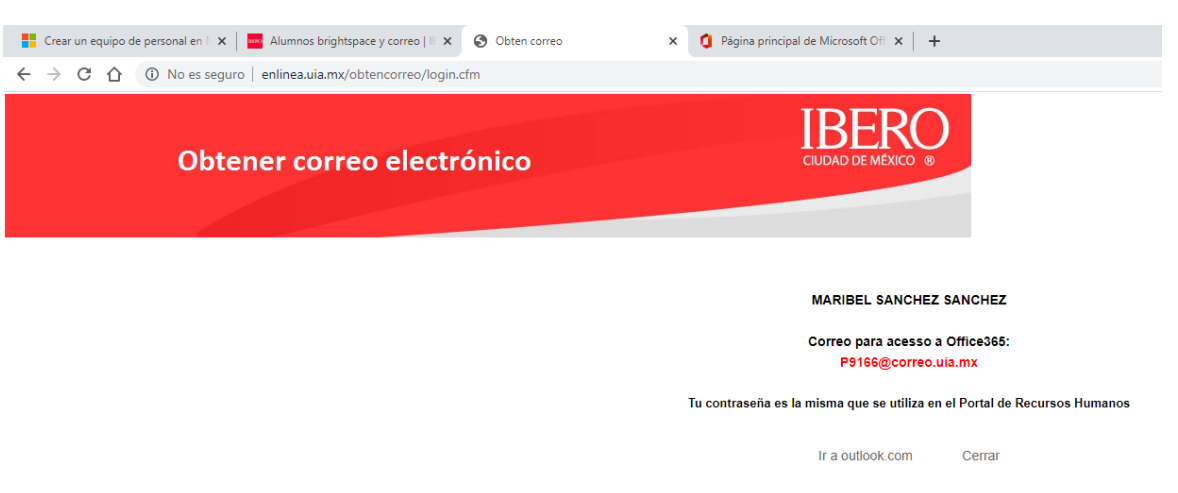

#### • **Ingresa la cuenta de correo que apareció en la sección anterior.**

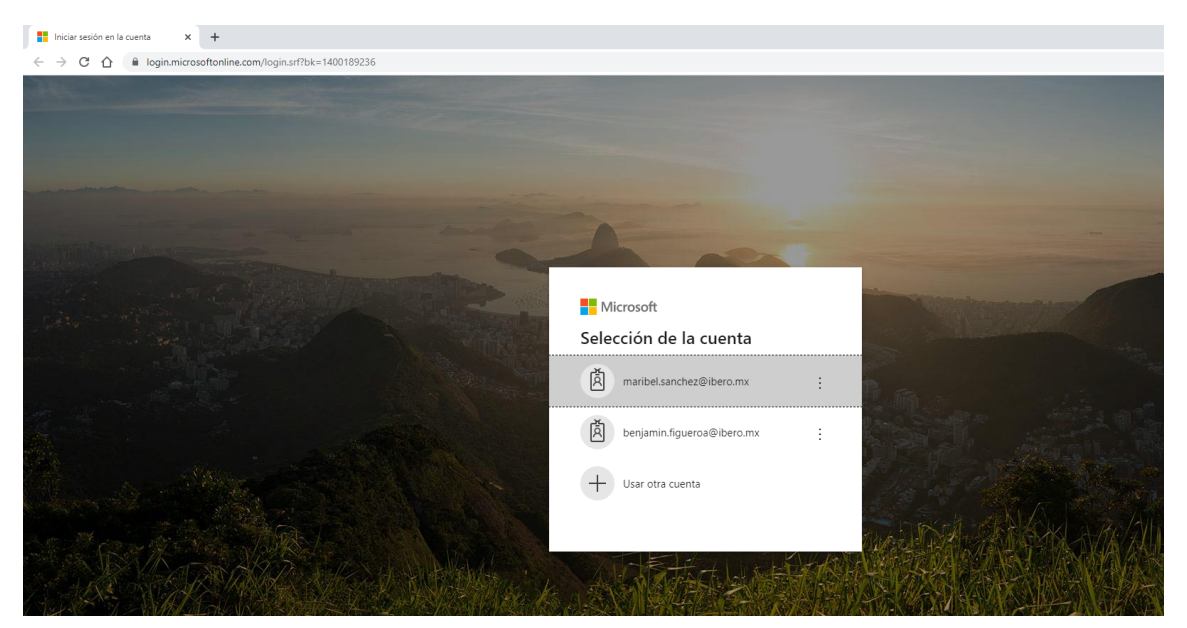

b) Si desconoces la contraseña de acceso o no puedes entrar, deberás enviar un correo electrónico a Mesa de ayuda DIT@ibero.mx, indicando en asunto "Solicitud de cambio de contraseña de cuenta office365" y enviar adjunto la fotografía de credencial.

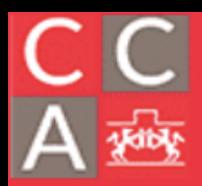

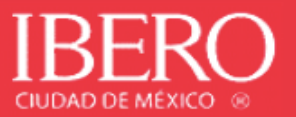

#### **Acceso y uso de Teams.**

1. Al ingresar a la sesión de office365, busca la aplicación de Teams como se muestra a continuación:

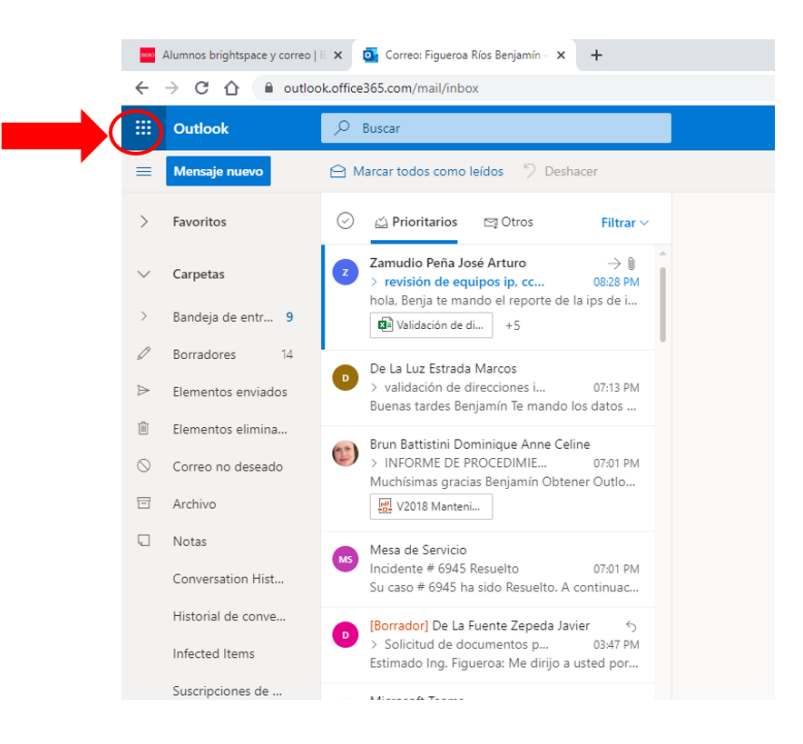

2. Seleccionar la aplicación Teams.

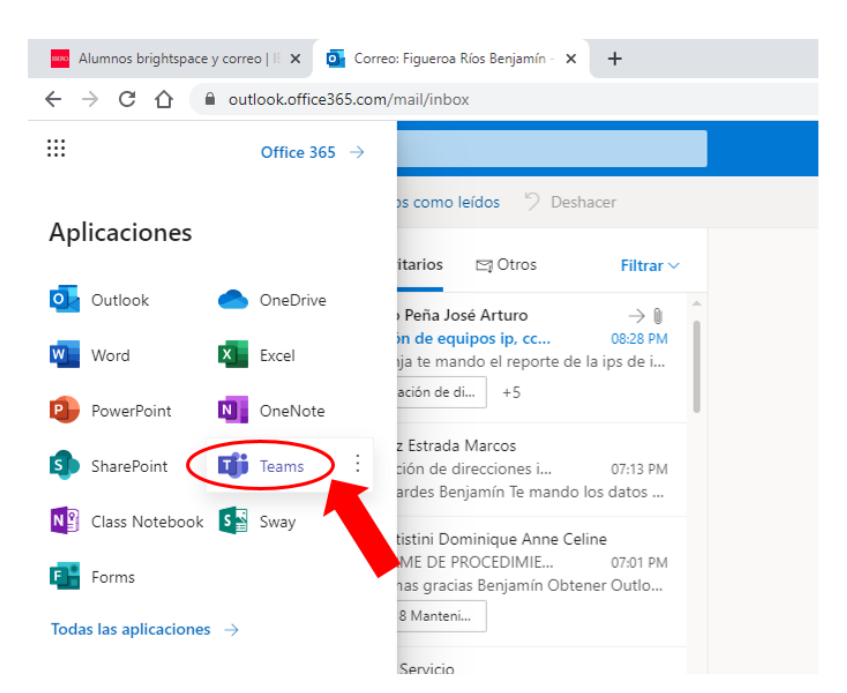

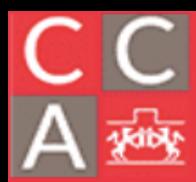

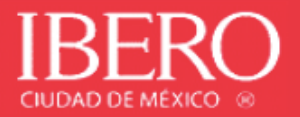

3. Dentro de la aplicación de Teams, en la sección de Actividad, podrá visualizar las menciones, respuestas y notificaciones de sus contactos.

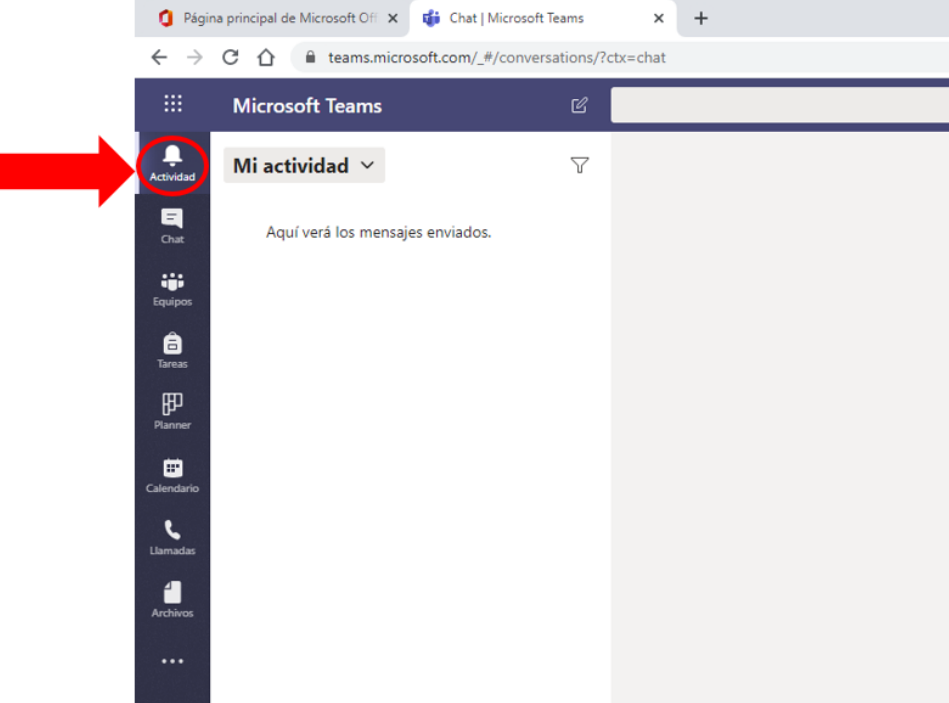

#### **Creación de chat y agregar contactos.**

1. En la sección de Chat se muestra las conversaciones recientes que se han generado.

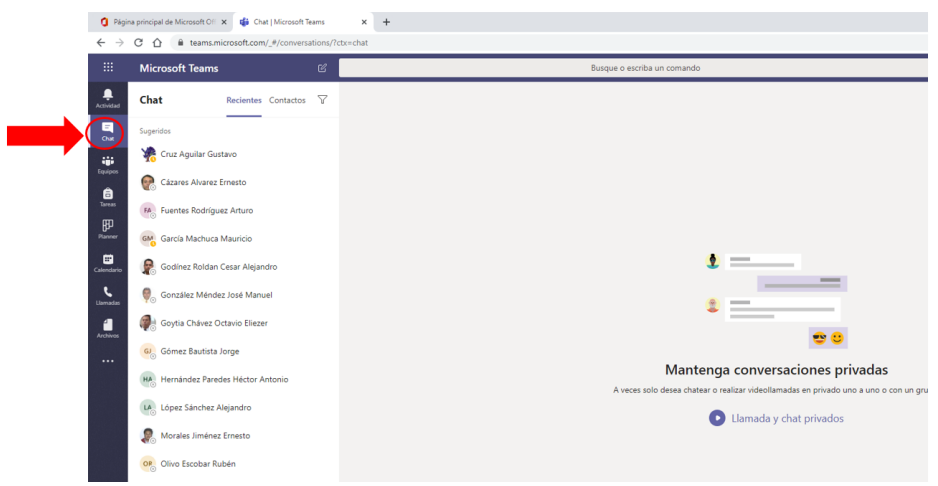

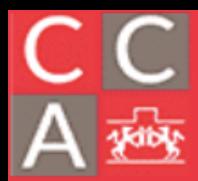

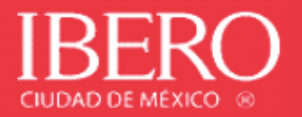

2. Para generar un nuevo grupo de contactos, seleccionar la pestaña de Contactos y posteriormente "Crear un nuevo grupo de contactos".

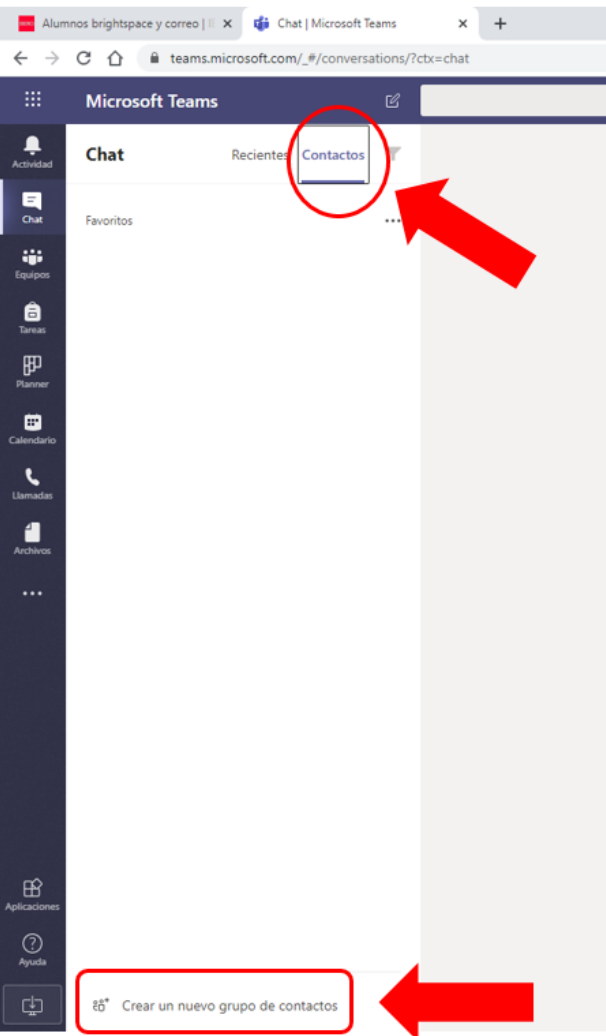

3. Crear el nombre del grupo que se va a generar.

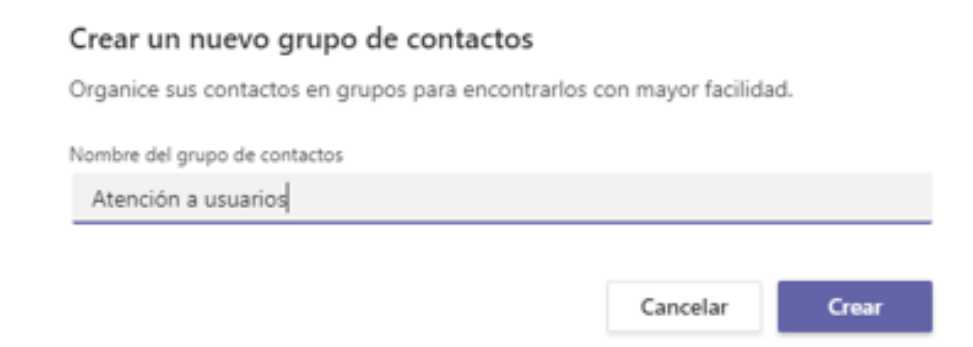

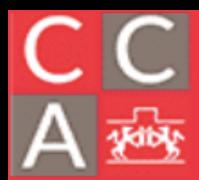

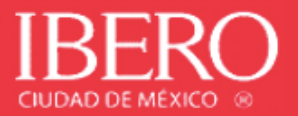

4. Agrega los contactos que deseas que participen en el grupo generado.

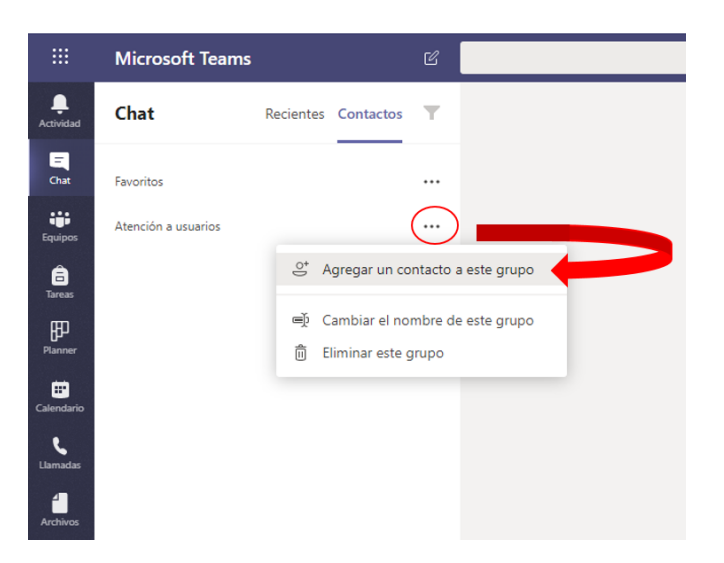

5. Ingresa el correo electrónico de los participantes. Deben ser cuentas de correos electrónicos institucionales, mientras se escriben los datos aparecerán diversos contactos relacionados.

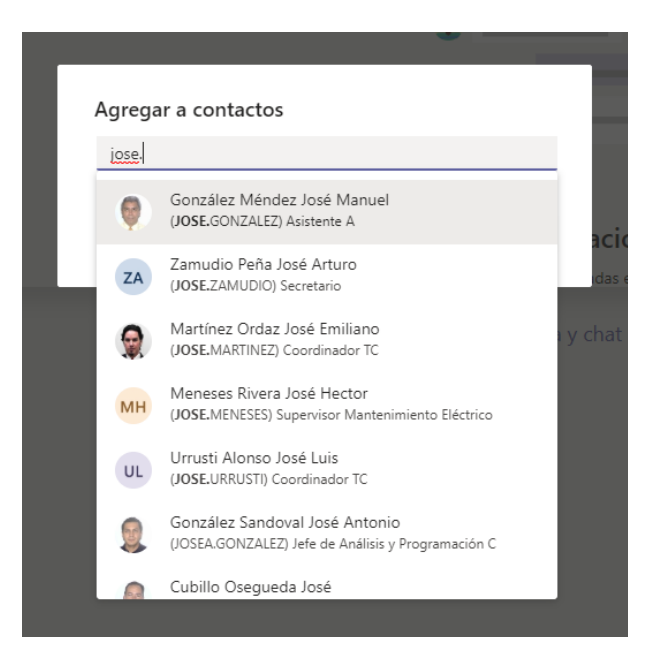

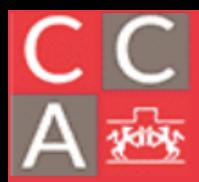

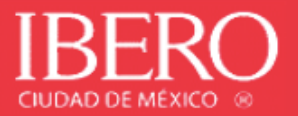

6. Aparecerán los contactos que se generaron en la sección de Chat.

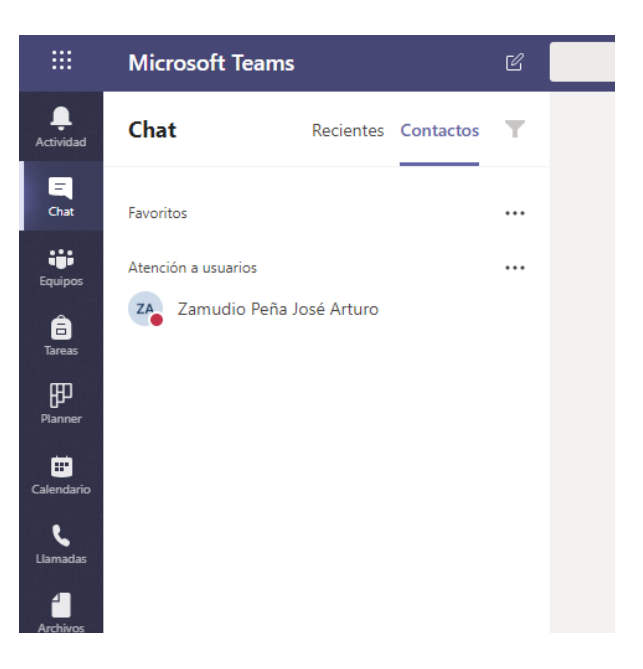

7. Al seleccionar el nombre del contacto, podrá realizar las siguientes funcionalidades: enviar mensajes, compartir archivos desde OneDrive o desde su equipo, programar reuniones, hacer llamadas o videoconferencia.

a) Enviar mensajes.

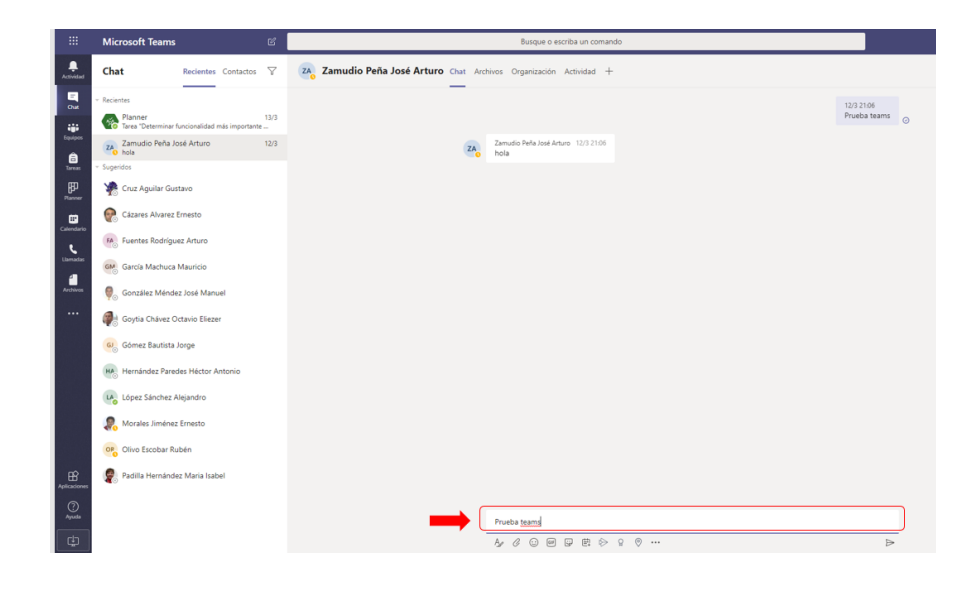

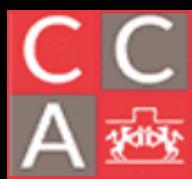

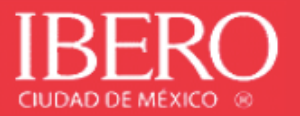

#### b) Compartir archivos desde OneDrive o desde su equipo.

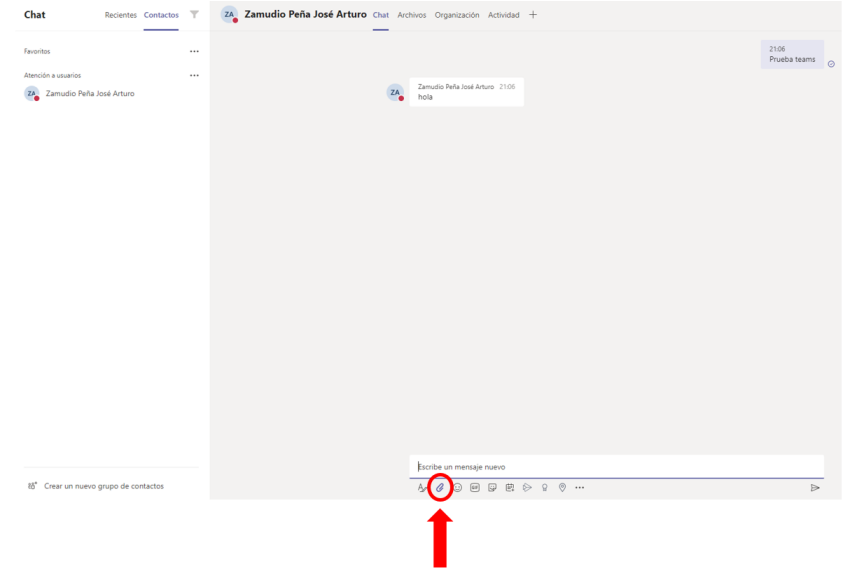

#### • **Desde OneDrive:**

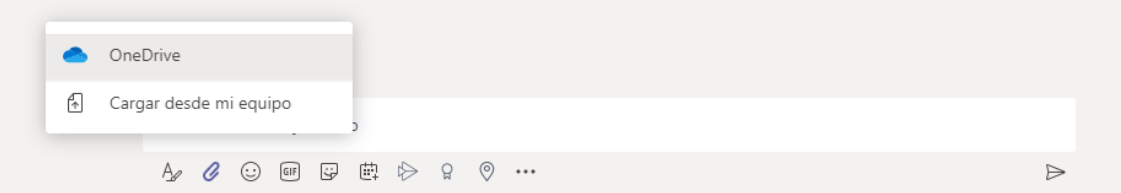

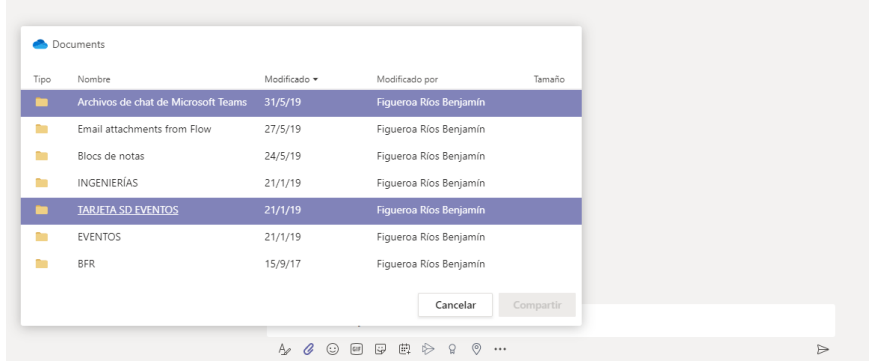

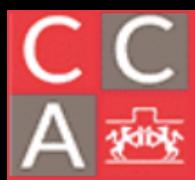

## COORDINACIÓN DE<br>CÓMPUTO ACÁDEMICO DEPARTAMENTO DE ESTUDIOS EN<br>INGENIERÍA PARA LA INNOVACIÓN

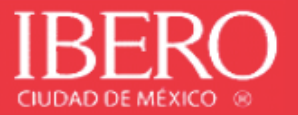

#### • **Desde mi equipo:**

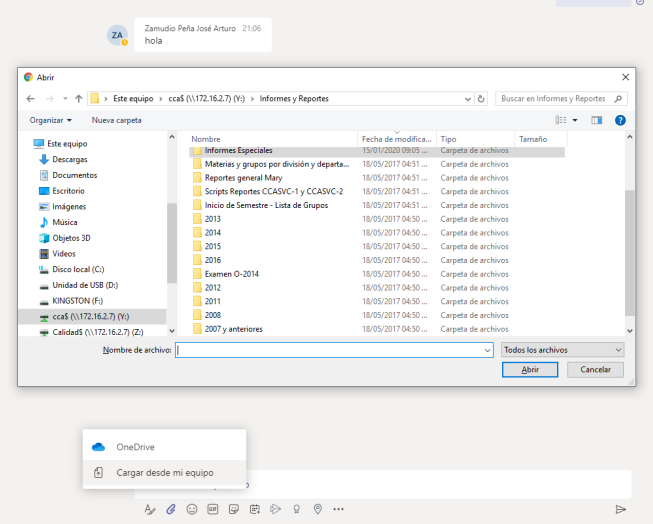

c) Programar reuniones.

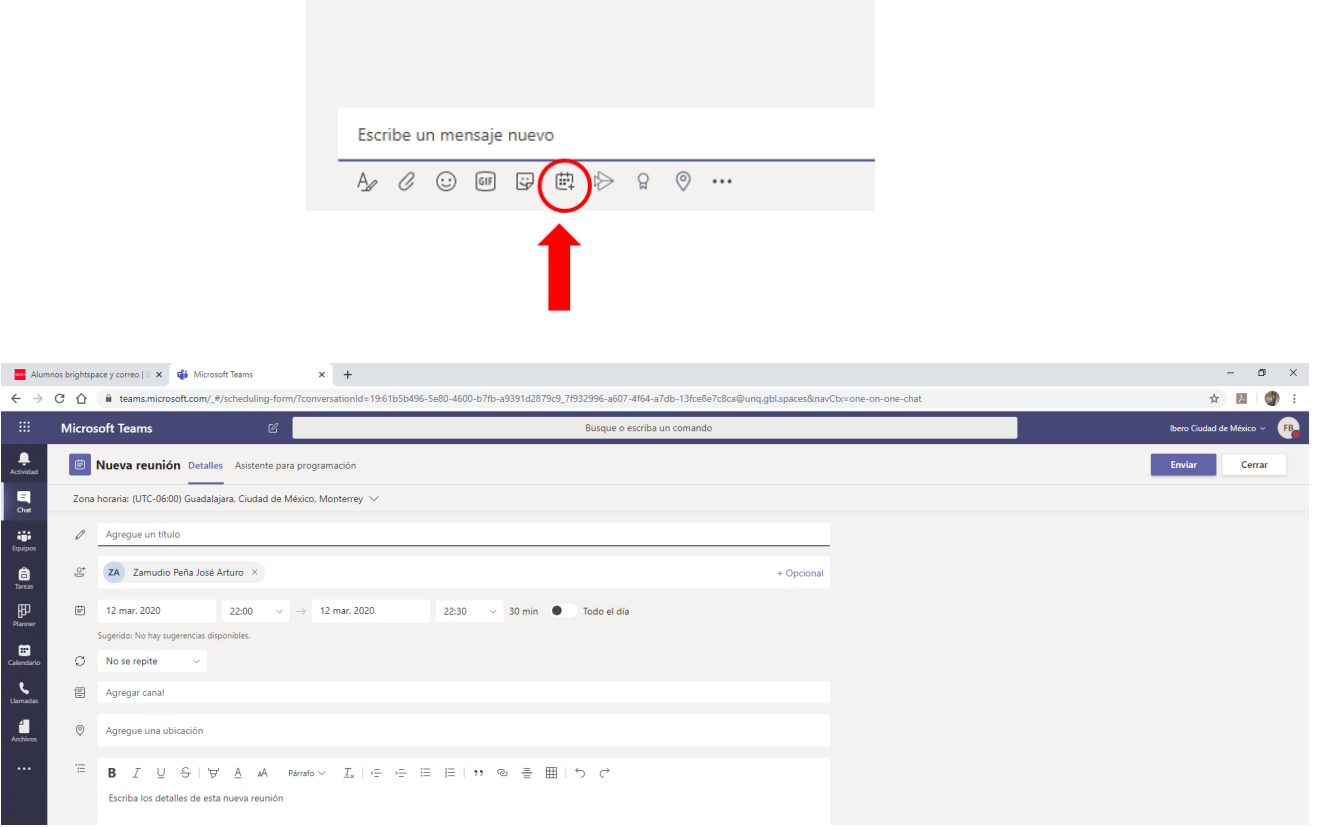

d) Hacer llamadas (deberá tener instalado micrófono).

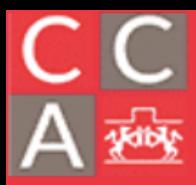

# COORDINACIÓN DE<br>CÓMPUTO ACÁDEMICO

DEPARTAMENTO DE ESTUDIOS EN<br>INGENIERÍA PARA LA INNOVACIÓN

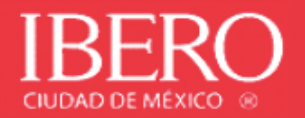

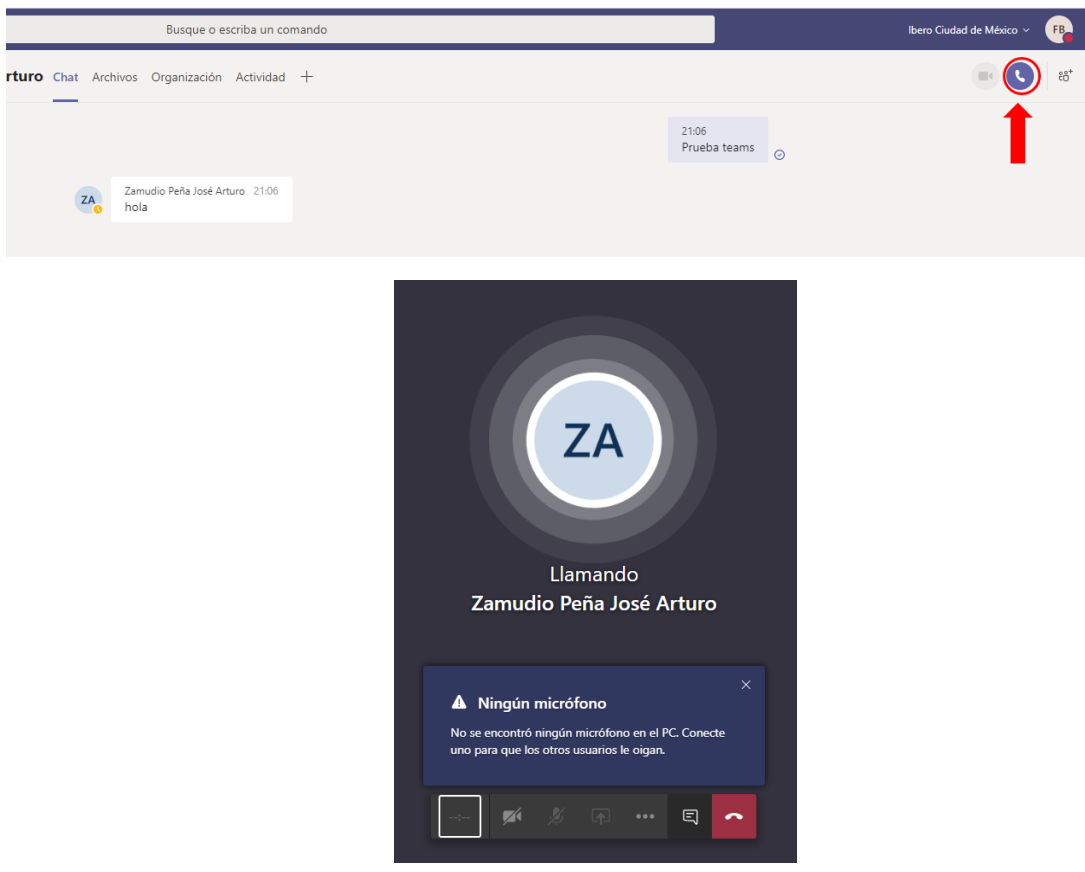

e) Hacer videoconferencia (deberá tener instalado micrófono y webcam).

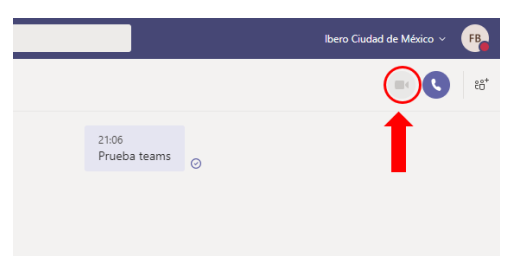

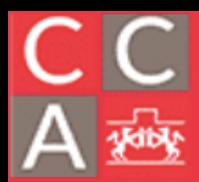

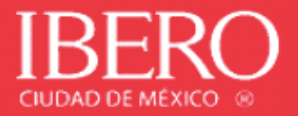

8. Para agregar a otro participante en el chat, deberá seleccionar el siguiente botón.

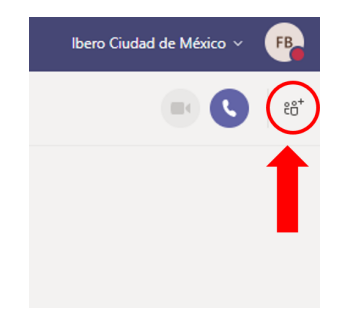

9. Buscar el contacto y agregarlo.

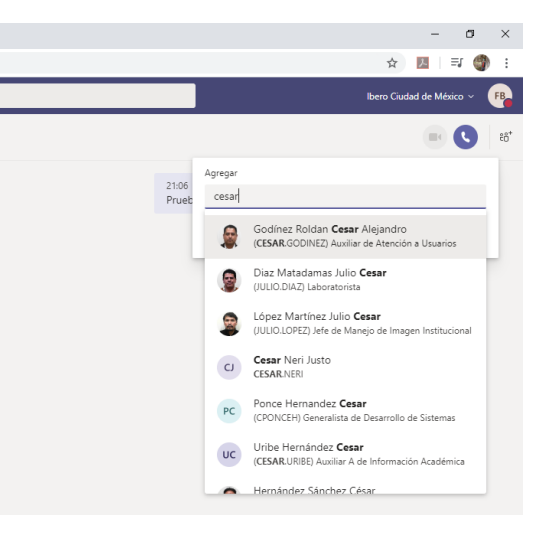

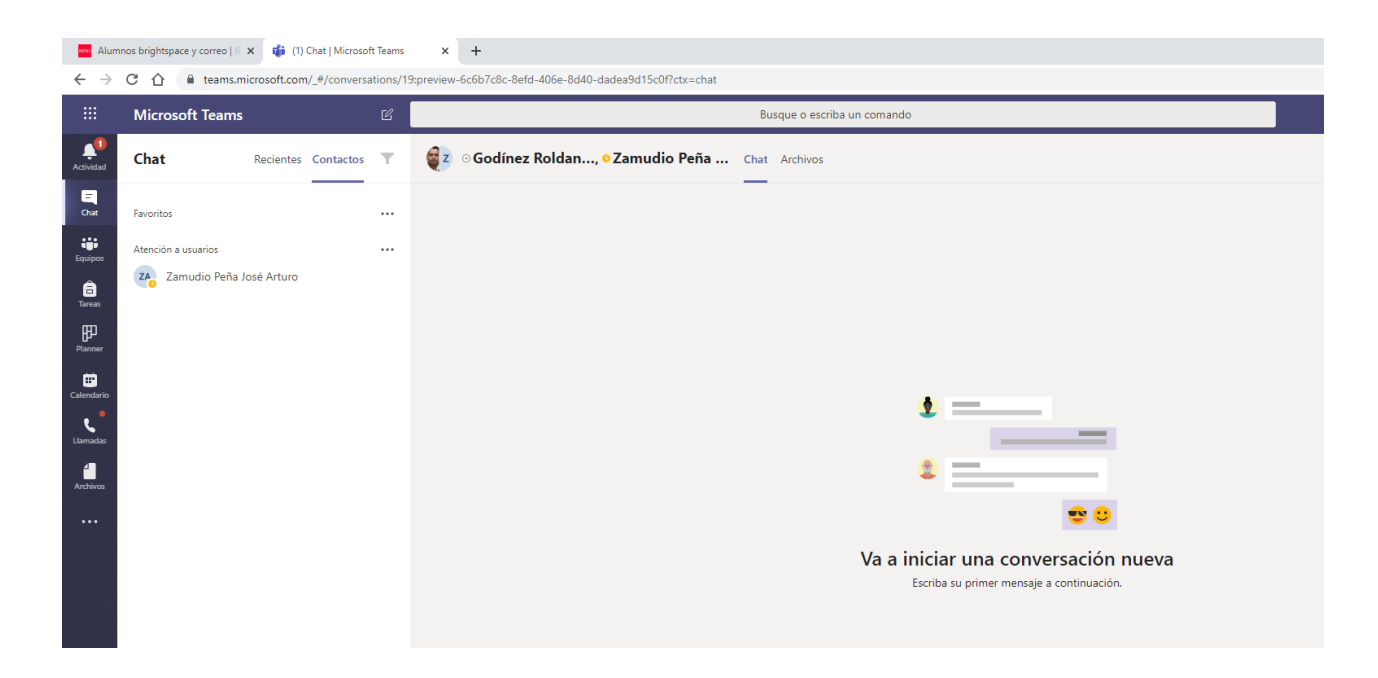

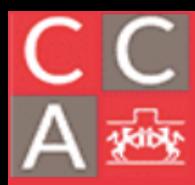

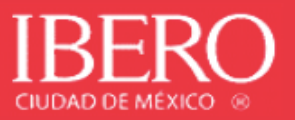

**Creación de Equipo.** Es una herramienta de Teams que permite a los colaboradores compartir fácilmente información y participar en un bloc de trabajo.

Con la integración de los blocs de notas de OneNote se puede publicar información para que todo el equipo tenga acceso a ello o pueda crearlos.

1. Crear Equipo. Seleccionar el ícono de "Equipos" que se muestra abajo y posteriormente "Unirse a un equipo o crear uno".

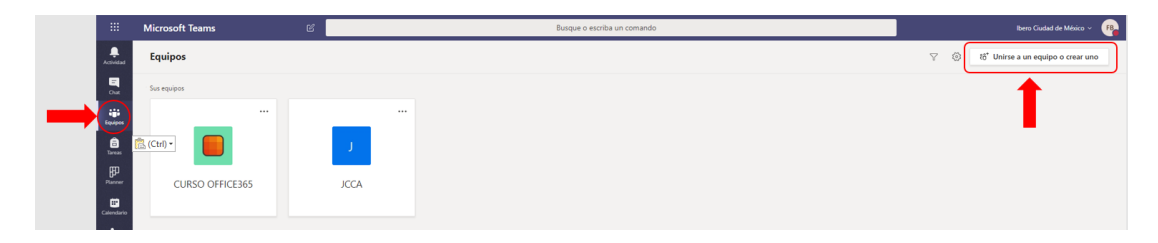

2. Seleccionar entre crear un equipo o unirse a un equipo.

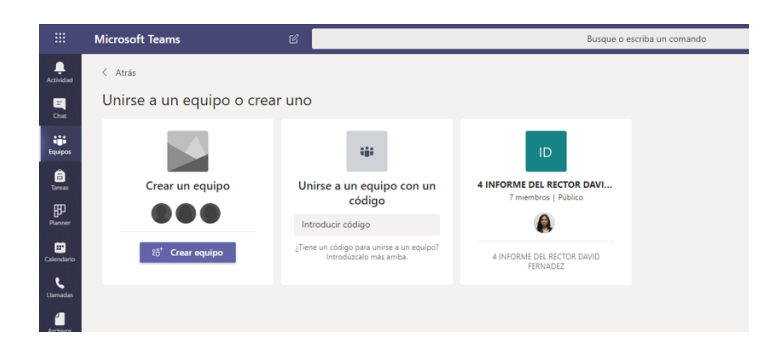

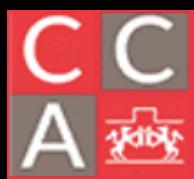

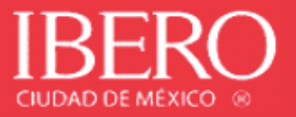

• **Crear un equipo. Indicar que tipo de equipo desea, asignar un nombre y una descripción opcional para el equipo.**

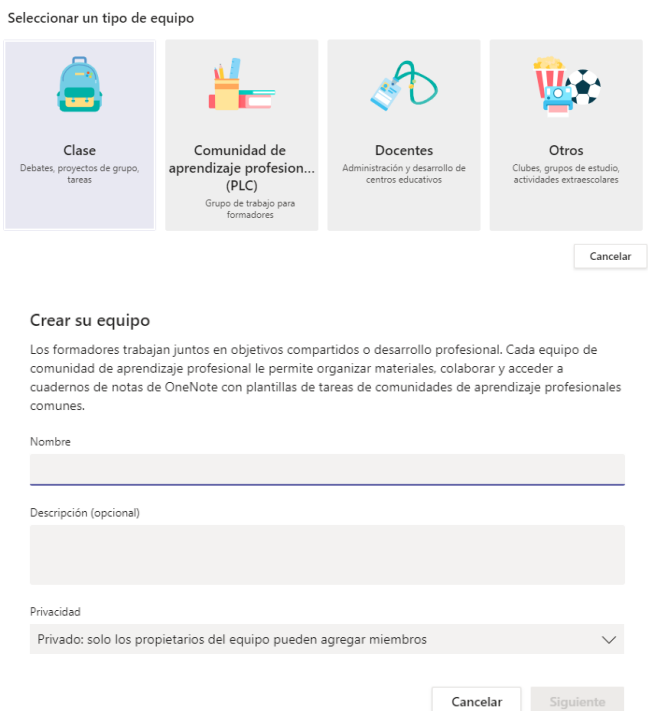

3. Después de crear un equipo de personal, siga los pasos para agregar otros colaboradores como miembros del equipo.

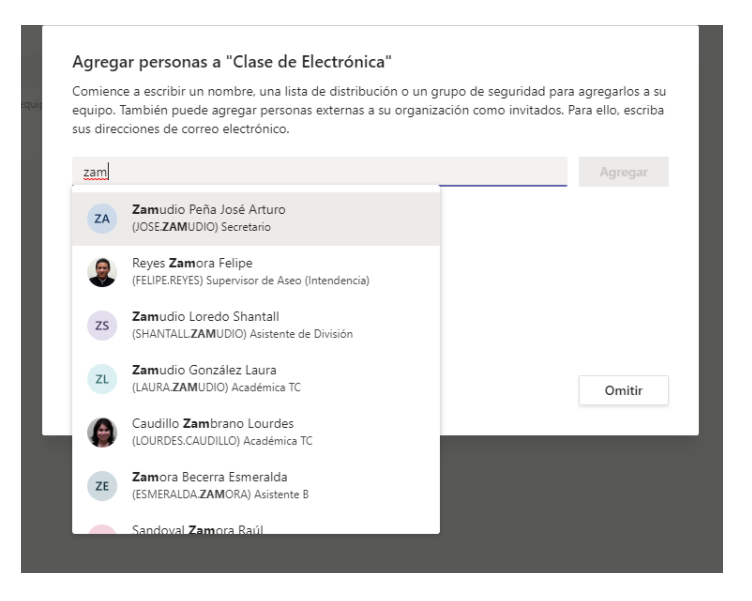

## COORDINACIÓN DE<br>CÓMPUTO ACÁDEMICO DEPARTAMENTO DE ESTUDIOS EN<br>INGENIERÍA PARA LA INNOVACIÓN

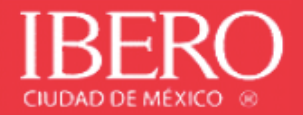

#### Agregar personas a "Clase de electrónica"

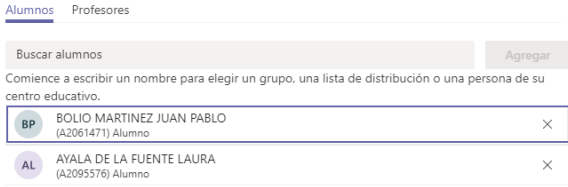

 $Cerrar$ 

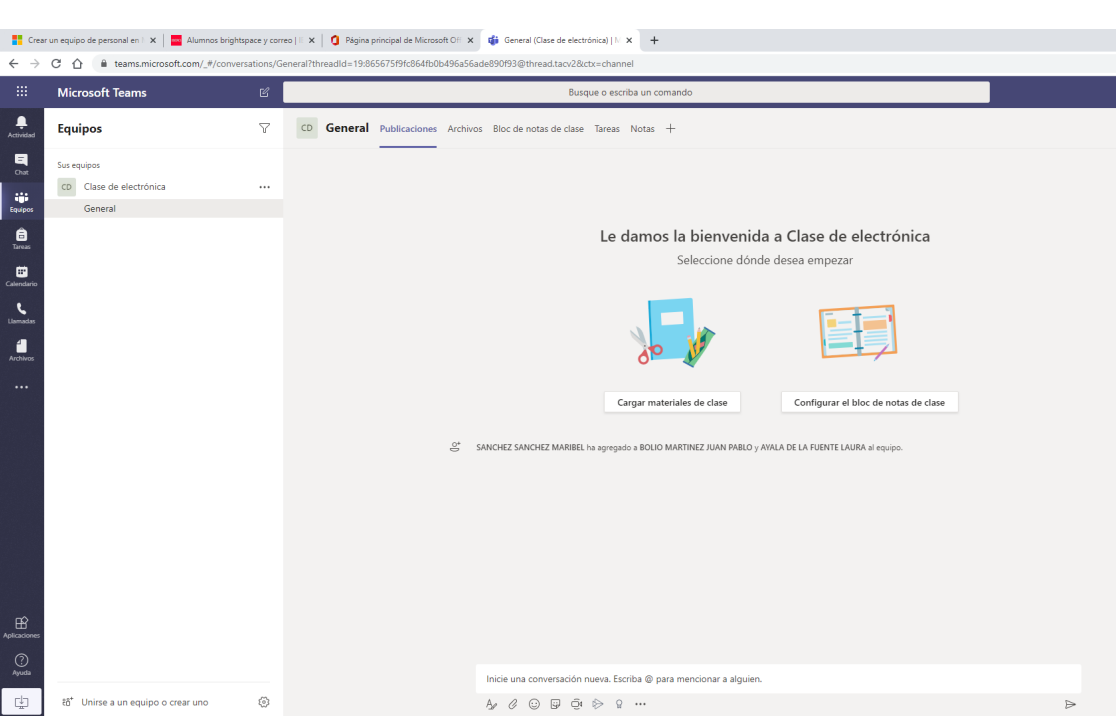

4. Puedes cargar materiales de clase o configurar bloc de notas.

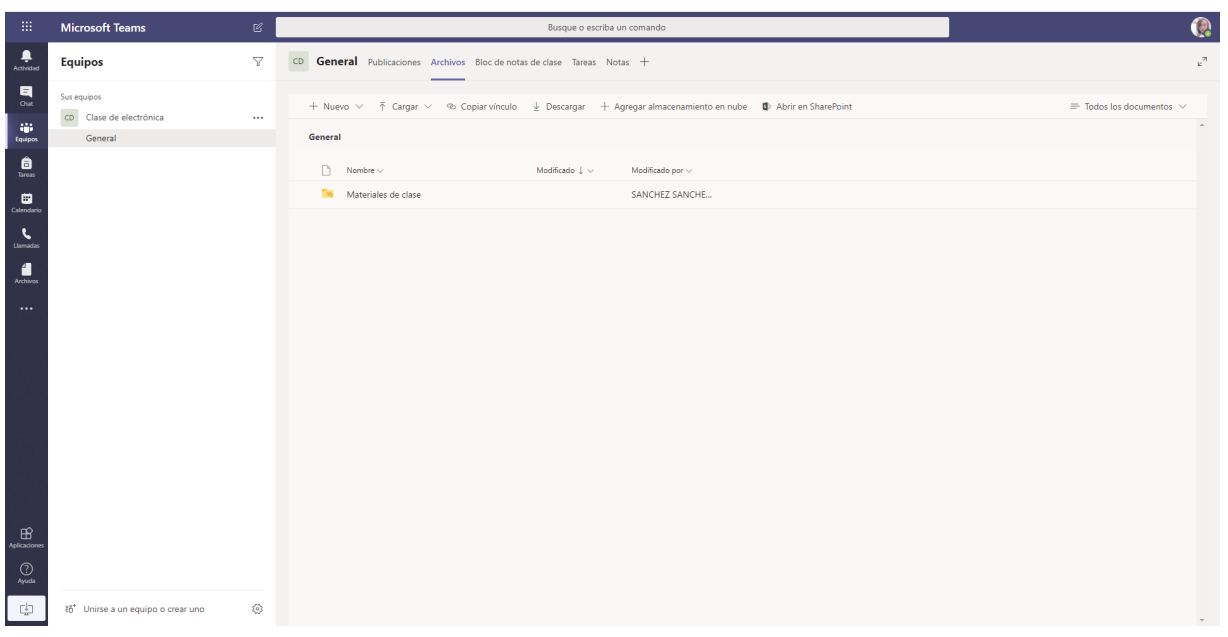

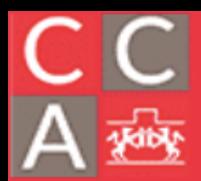

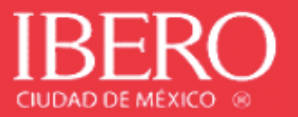

5. Al igual que en la sección de Chat, podrá realizar las siguientes funcionalidades: enviar mensajes, compartir archivos desde Teams, OneDrive o desde su equipo, hacer videoconferencias y programar reuniones.

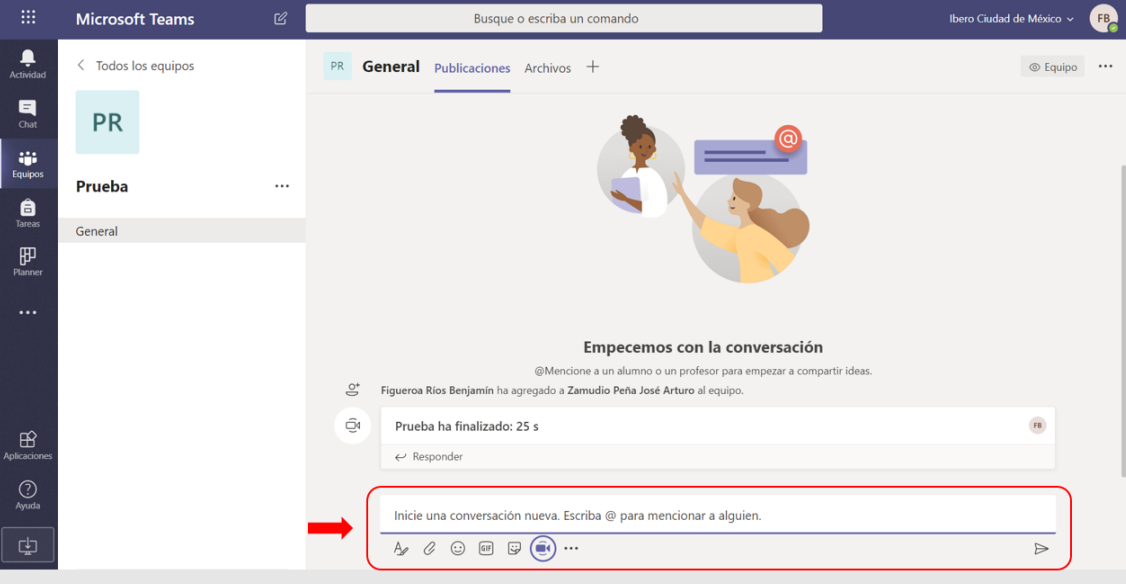

6. Para hacer una videoconferencia deberá presionar el botón que se muestra en la imagen de abajo.

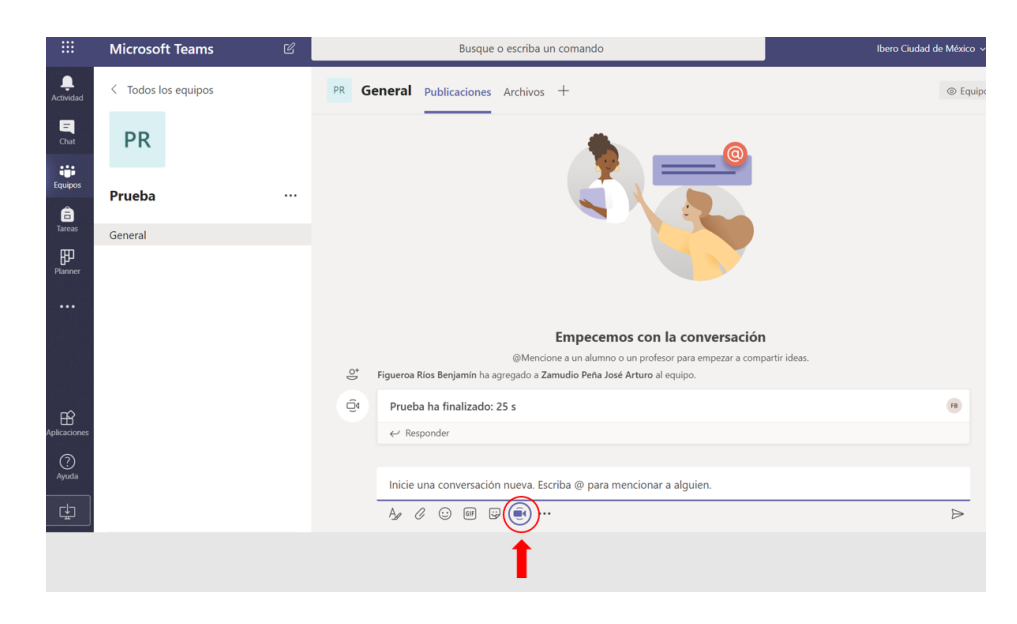

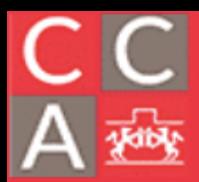

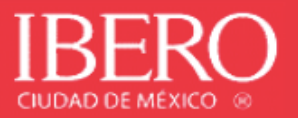

7. Posteriormente, sí así lo desea, agregar un título a la conferencia y acceder a "Reunirse ahora". También se puede programar una reunión para hacer una videoconferencia (deberá tener instalado micrófono y webcam).

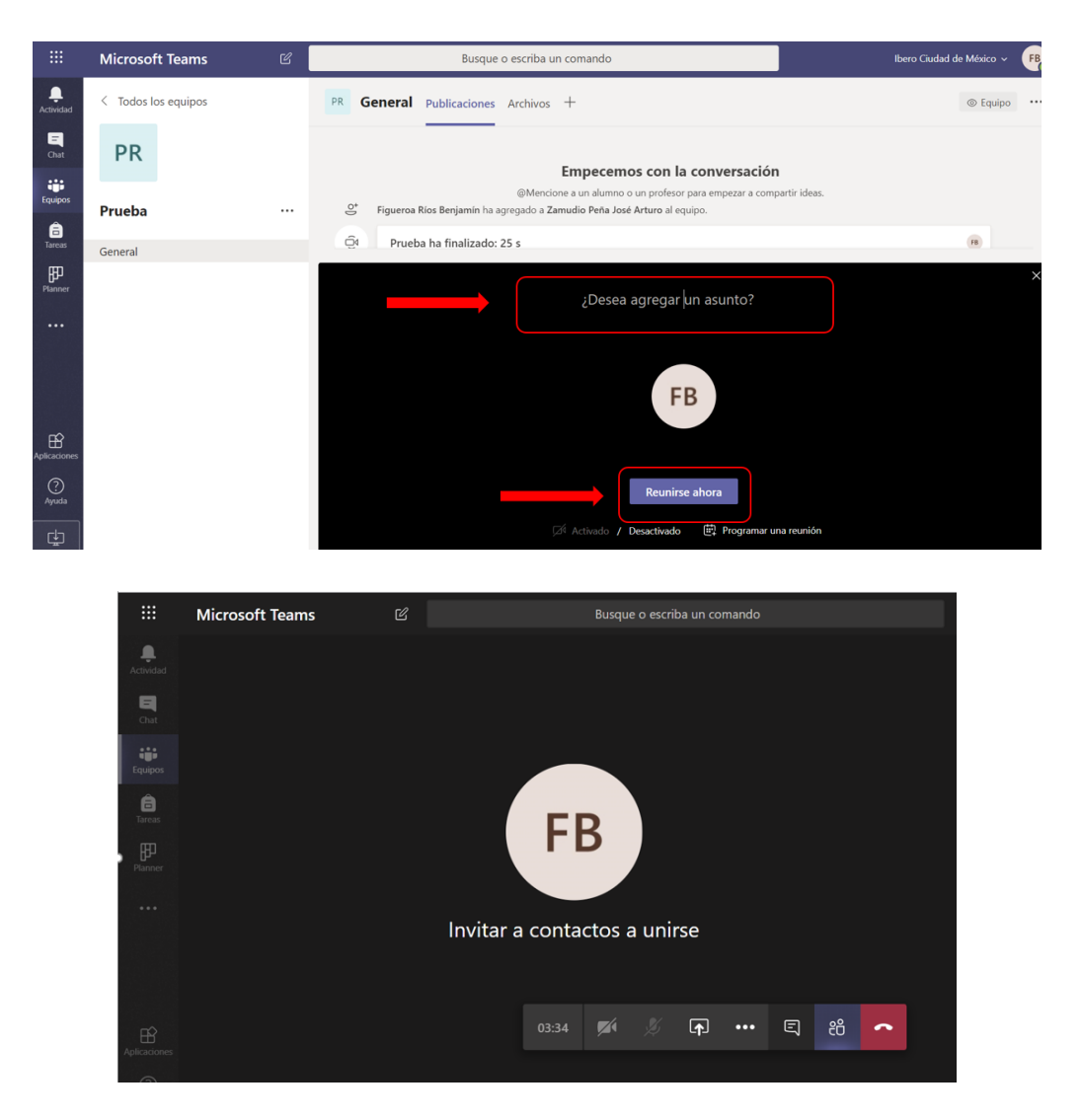

8. Para habilitar / deshabilitar la cámara de video presionar el botón:

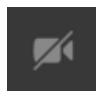

9. Para habilitar / deshabilitar el micrófono presionar el botón:

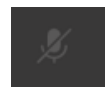

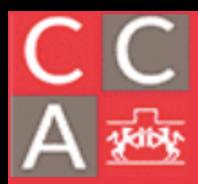

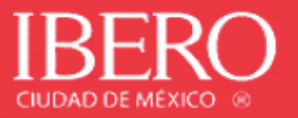

10. Para mostrar documentos o material de trabajo que tenemos en la computadora, se puede llevar a cabo compartiendo la pantalla, mediante el botón:

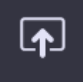

11. Al compartir la pantalla deberás escoger lo que se desee.

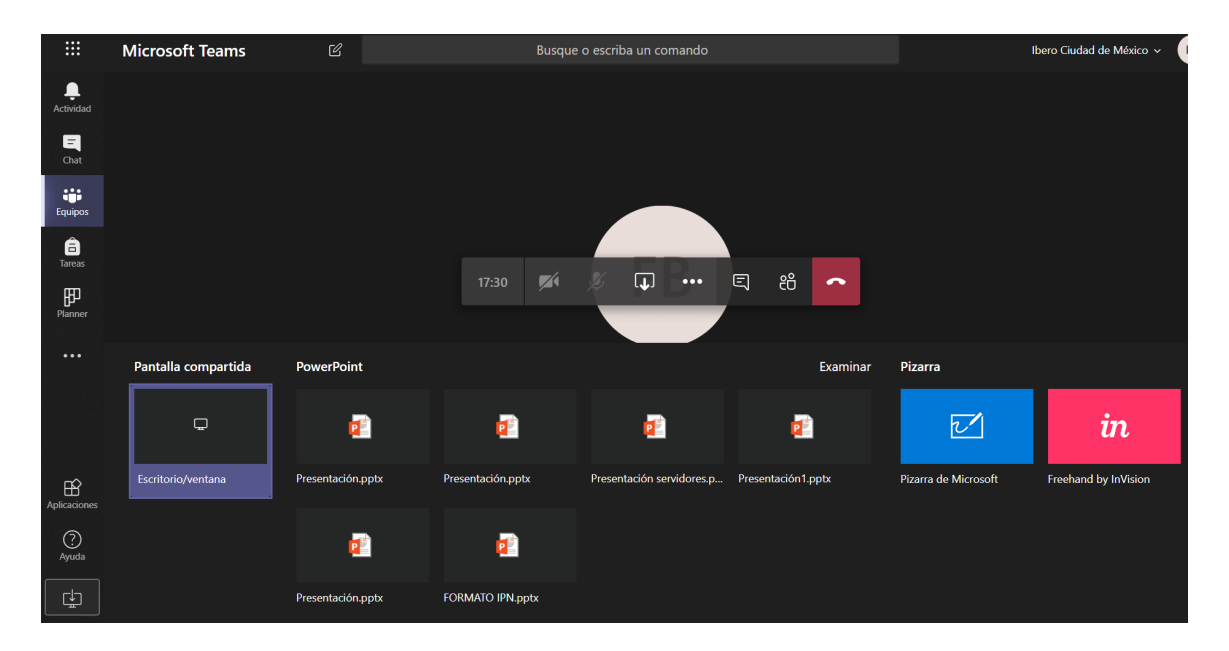

• Examinar un documento específico en nuestro equipo.

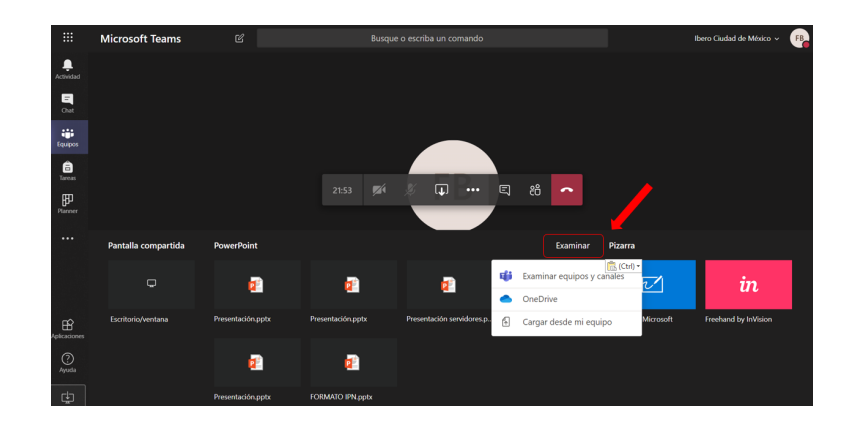

• **Mostrar el escritorio o archivos que están abiertos en nuestro equipo, escoger lo que deseemos visualizar entre toda la pantalla, ventana de las aplicaciones que tengamos habilitadas o pestañas del navegador de internet.**

### COORDINACIÓN DE CÓMPUTO ACÁDEMICO

DEPARTAMENTO DE ESTUDIOS EN<br>INGENIERÍA PARA LA INNOVACIÓN

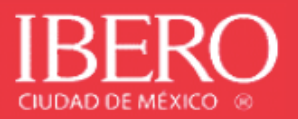

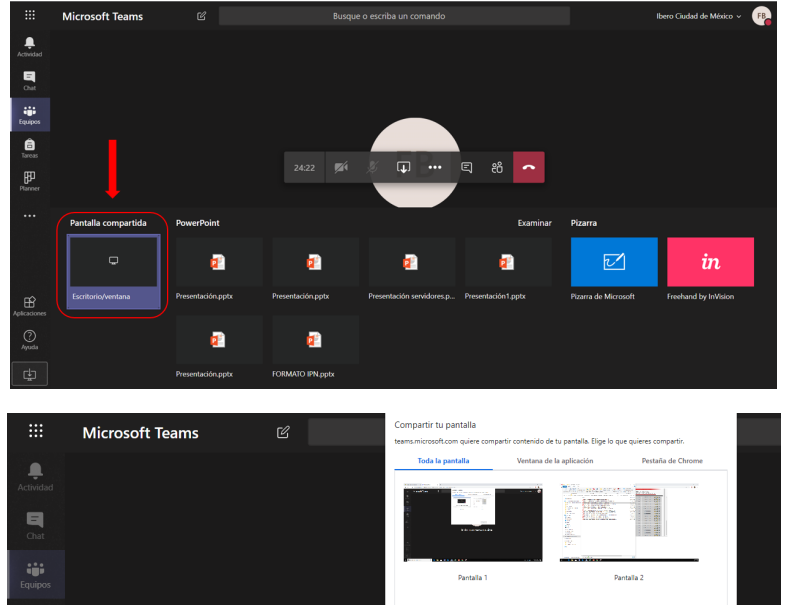

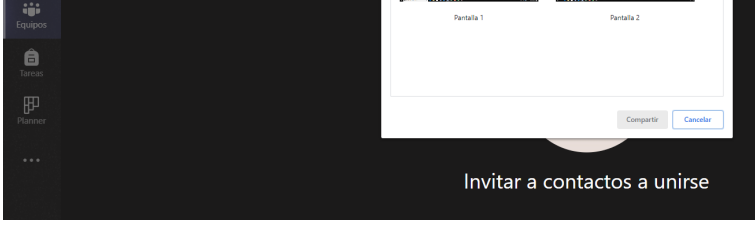

• Pizarrón.

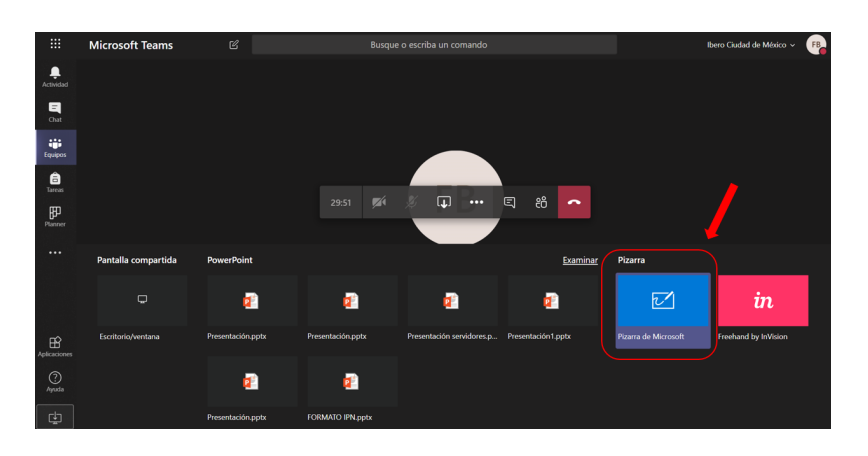

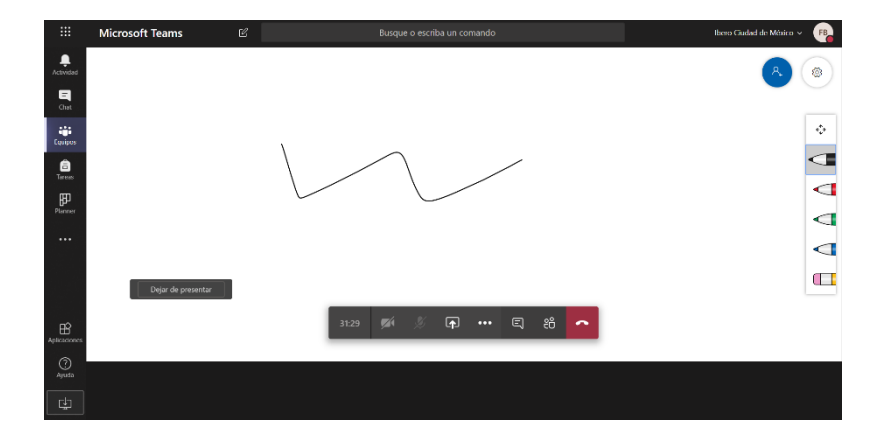